2024/05/19 15:32 1/7 unused from other fags

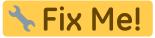

### This page is not fully translated, yet. Please help completing the

#### translation.

(remove this paragraph once the translation is finished)

### unused from other faqs

# **BLOCKALOTS**paces

### How do I create a BLOCKALOTSpace?

Before you will be able to create a BLOCKALOTSpace you have to log into blockalot.de. You can create up to three BLOCKALOTSpaces by clicking on New BLOCKALOTSpace. Then choose a name (e.g. *Math Adventure 7A*) and a template of the world you would like to use. Each BLOCKALOTSpace has a distinct name that is only visible to you.

If you have already created one or more BLOCKALOTSpaces, you will also find an overview of all active BLOCKALOTSpaces in your dashboard.

### How many BLOCKALOTSpaces can I create?

Currently, you may create up to three BLOCKALOTSpaces. If you need more than three, please contact kontakt@blockalot.de. Please state in your message why you need more BLOCKALOTSpaces.

#### How do I delete a BLOCKALOTSpace?

Simply go to the overview of BLOCKALOTSpaces, click on the space you would like to delete, and then click on the red button at the very bottom that says Delete BLOCKALOTSpace. The BLOCKALOTSpace will be deleted including all its data. After deletion, any data from that BLOCKALOTSpace cannot be restored anymore.

# **Passwords**

### How do I change or reset learners' passwords?

To change a password of a user account, you have to choose the corresponding BLOCKALOTSpace and click on Manage. You will then see a list of users. If you would like to reset only one password click on the circular arrow in that line. If you would like to reset multiple passwords, select the checkboxes in front of the users' names whose passwords you would like to reset. The PDF file contains the new initial password(s) of the corresponding username(s). Due to the fact that the username already exists, the old password was overwritten by the new password and the user can log in with the password from the newly created PDF file. Subsequently, the user could again change their initial password in the game.

#### How do I change my BLOCKALOT password?

Once you are logged in, click on your initials in the upper right corner and then click on "Account" to go to your profile page. Change your password by clicking on "Password" in the sidebar. If you can't remember your password go to the login page and click "Forgot password?" to get a link to reset your password. If you still have problems please contact kontakt@blockalot.de .

# **FAQ** for Learners

Last update: 2023/06/04 23:44

Find out the answers to the most frequently asked questions about Minetest.

# **Avatar**

How do I change the appearance of my avatar?

To change the appearance of your avatar, click on the icon with the face (appearance) in the inventory. Your current avatar (*skin*) will appear. To change the skin press Change and select a skin you like by left-clicking. With the arrows « and » you can switch between several pages of skins.

### Camera

How do I change the camera perspective?

You can change the camera angle by pressing "C" on your keyboard. You can choose between first person, third person (to see your avatar from the back) and third person front (to see your avatar from the front).

## Chat

How do I write a message in the chat?

Press "T" on your keyboard to open the chat. Then you can write a message and send it by hitting "Enter" / "Return". This message will be displayed to all players who are currently on the server.

How do I write a private message to other players?

To send a private message to another player, click on the mailbox icon in the inventory. A menu will open that shows all private messages. To write a new private message click on "New". Similar to an email, you type in the name, the subject and the message. Once everything is filled out, you send the message by clicking the "Send" button. It is important that the player's name be spelled correctly.

# **Commands**

Where do I find the server commands?

You will find all server commands under the following link: Server Commands. However, you are only able to use a command if you have the respective rights to do so.

### **Errors**

Why do I not see my BLOCKALOTSpace in the server list?

https://wiki.blockalot.de/ Printed on 2024/05/19 15:32

2024/05/19 15:32 3/7 unused from other fags

Due to privacy regulations, the servers of LMZ are not publicly displayed. This means that you cannot find the server by searching in the public server list. Instead, you need to enter the address and the corresponding port to connect to the server.

#### Why am I not able to connect to the server?

This may be due to many different reasons:

- You have logged in with an incorrect username or password
- You do not have access to this server yet or you are trying to connect to the wrong server
- You currently have no internet connection
- You are trying to connect to the server outside of the opening hours (this should be displayed as an error message)
- Your PC or a firewall blocks the connection to the server

Please make sure you read error messages that may be displayed.

### What can I do if Minetest displays an error when logging in?

| Error Message                                                                                                    | Solution                                                                                               |
|----------------------------------------------------------------------------------------------------|----------------------------------------------------------------------------------------------------|
| The address could not be resolved: The name or service is not known                                                                                                    | Check if you entered the address correctly. If so, check if your firewall blocks the access.           |
| Access denied. Reason: Invalid password                                                                                                    | Check if you entered your password correctly.                                                          |
| Access denied. Reason: Cannot create new player called 'Player name'. Another account called 'Player name' is already registered. Please check the spelling if it's your account or use a different nickname. | Check the use of capital and small letters in the name you have entered.                               |
| Access denied. Reason: You visited outside of the opening hours. The server has already closed and will open again tomorrow.                                                                                  | You are probably trying to log in outside of the opening hours. Wait until the server will open again. |

Why am I no longer able to move?

This may be due to different reasons. First try to move in all directions. You can also try to jump or dig. If you still cannot move, check your keybindings in the settings (see → How do I change the keybindings?) and make sure you are using the right keys. If that does not work you could try teleporting or being teleported and then try moving again. As a last step try to disconnect from the server and reconnect.

Why am I not able to mine (remove or destroy) a block?

There are two reasons for this problem:

- The block you want to mine is protected and therefore you cannot remove it.
- The block can only be mined with a certain tool. Axes, shovels and the pickaxe can be used for mining. In each case, the diamond version is the best version. To work more efficiently, the diamond versions should be used in creative mode.

# **Fast Mode**

How do I move faster?

Last update: 2023/06/04 23:44

To move faster, you need the "fast" right. If you have the necessary privilege, activate the fast mode by pressing "J" on your keyboard. Press again to deactivate. In fast mode, use the normal movement keys to move around and press "E" to move faster. As long as the fast mode is active, you will also move faster when flying.

# Fly Mode

### How do I fly?

For flying, you need the respective privileges. If you have the privilege to fly, you switch to flight mode by pressing "K" on your keyboard. By default, you move up with the spacebar and down with the shift key. If you want to change back to walk mode just press "K" again. You can also activate a keybinding that allows you to switch to fly mode by double-pressing the spacebar.

# **Home Position**

How do I set my current position as home position?

To set your current position as your home position, press "I" to open the inventory and click on "Set home position" in the bottom bar. This is the button with the house and a red arrow (the third button from the left). You will hear a sound and your home position is saved. If you would like to return to this point later in the game, just click the button to the right of the home button (a house with a green arrow) and you will be automatically teleported to your home location.

# **Inventory**

How do I search for a block in the inventory?

Press "I" to open the inventory and use the search bar on the right side. To search for a certain block type its name or part of its name into the search bar. Since many of the blocks are provided via modifications from the community, some of them could only be found by their English name.

# **Keybinding**

Where do I find the keybinding?

You will find the standard key assignment under the following link: Keybinding

How do I change the keybinding?

Change the keybinding in the Minetest settings. Press "ESC" to get to the menu and select Keybinding. The current keybinding will be displayed. There you could adjust and change the keybinding according to your preferences. After making your changes, click the button Save.

https://wiki.blockalot.de/ Printed on 2024/05/19 15:32

2024/05/19 15:32 5/7 unused from other fags

# Map

How do I display a mini map in the upper right corner?

Press "V" on your keyboard to open a map of the area. Press again to switch between different views. The map closes after the last one.

# **Password**

### How do I change my password?

Change your password in the Minetest settings. Press "ESC" to get to the menu and select Change Password. Enter your current password and then enter your new password twice. If everything worked you will see "Password change sucessful" in the upper left corner of the text chat. Your new password will be active immediately, but you will not have to enter it before the next time you log in.

# **Point of Interest (POI)**

#### How do I set a Point of Interest (POI)?

To set a POI, open the inventory by pressing "I" and click on "Show Points of Interest" (the icon with a white P) in the bottom bar. A menu with all currently available POIs will appear. To set a new POI, click on "Manage POI". There you name your POI and assign it to a category. By pressing the button Set point or change category, you will set a POI at your current location. You exit the menu by pressing Quit.

Please only set POIs that are actually interesting for other players, e.g. your buildings, and give them a proper name.

#### How do I travel to predefined Points of Interest (POI)?

To teleport to a POI, open the inventory by pressing "I" and click on Show Points of Interest (the icon with a white P) in the bottom bar. A menu with all currently available POIs will appear. To teleport to one of the points, select a point and then click on Go.

# **Privileges**

#### What does privilege mean?

In Minetest, rights for various actions are also called *privileges*. For example, you can use them to build something, write in the chat, or even fly. Learning partners (formerly known as teachers) can grant or revoke certain privileges.

#### Which are the default privileges?

By default and after accepting the terms of use, you will have the following privileges:

| fast | move faster                       |
|------|-----------------------------------|
| home | set home point and teleport there |

| interact | interact with objects in the world, e.g. open doors and chests |
|----------|----------------------------------------------------------------|
| shout    | write in the chat                                              |
| spawn    | teleport to the spawn point (starting point)                   |
| tp       | send teleport requests to others                               |

### **Screenshots**

#### How do I take a screenshot?

Take screenshots by pressing "F12" on your keyboard. You will then find the screenshots on your device in the Minetest folder.

#### Where do I find the screenshots I have taken?

You will find your screenshots in the "screenshots" folder in the Minetest folder. When you take a screenshot the exact location of where it is stored will appear at the top left of the Minetest window.

# **Territorial Protection**

### How do I protect a territory?

There are two ways of protecting a territory. Protecting a territory means that no other player can build or mine in this territory. The first variant uses the so-called protection block. To use the block, find it in the inventory search and click on it to add it to your inventory. Then you can place the block. Once you have placed the block, the area of six blocks around the protection block is protected in every direction. You can see the protected area by left-clicking on the block. By right-clicking on the block, you can add other players to this area, who can then also build or mine in the protected area. Be sure to enter the player name correctly and completely.

The second way uses markers to secure an area. Search for "Marker" in the inventory search and click to add the red and white bar (marker) to your inventory. Four markers can be used to secure an area. The markers form a rectangular area based on the corner points. Place the markers so that one marker is always placed at the corner of the area to be protected. Once all four markers are placed, right-click on one of the four markers. In the menu that appears, you can set the height and depth of the area to be protected and give the area a name. The height and depth must not exceed 100 blocks in total and the name field must be filled in. When all fields are filled, click "OK" and the area is secured. To add other players to the secured area, search for "Boundary Marker" in the inventory search. Click on the Boundary Marker block to add it to your inventory and place it in the world. Right click on the block and a menu will appear showing all the secured areas in the world. Double-click on your own area to see more information about that area. With the help of the "Add" button you can now enter the name of the player who is allowed to build or mine in the area. Make sure to enter the player name correctly and completely.

# **User Groups**

### Can children and teenagers create worlds or use BLOCKALOT on their own?

Unfortunately, the terms of use limit the use of BLOCKALOT to educators. Only those who belong to this user group may use BLOCKALOT and create BLOCKALOTSpaces. If you think one of your teachers

https://wiki.blockalot.de/ Printed on 2024/05/19 15:32

2024/05/19 15:32 7/7 unused from other faqs

would be interested in trying something new, feel free to tell them about BLOCKALOT. In this wiki, they will find a lot of information and support.

From:

https://wiki.blockalot.de/ - BLOCKALOT Wiki

Permanent link:

https://wiki.blockalot.de/en:intern:faq:lernende

Last update: 2023/06/04 23:44

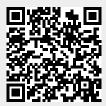